# **( PC)**

スクリーンショットの撮り方の手順

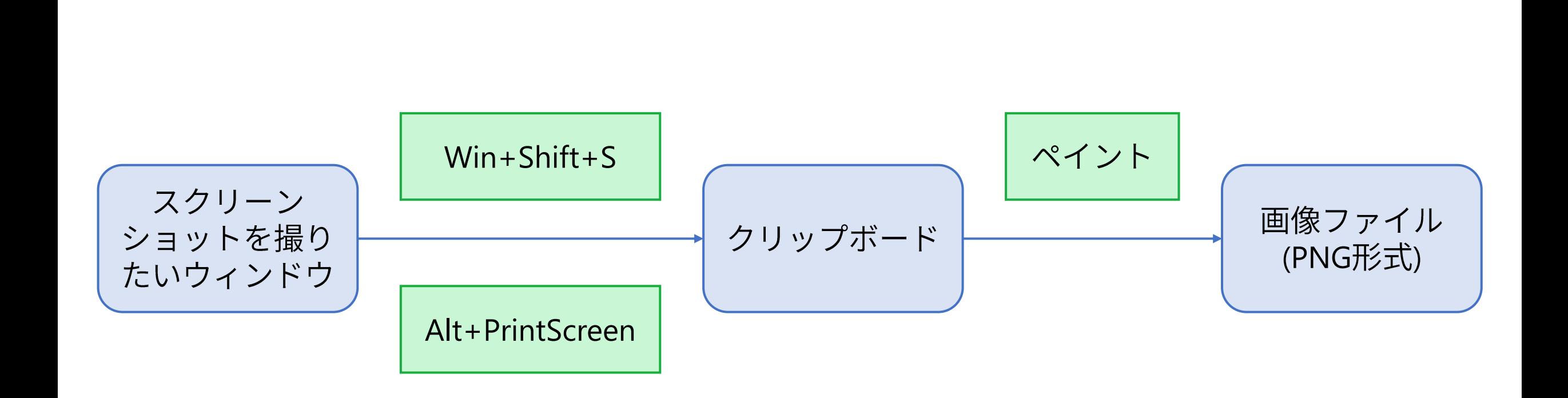

#### スクリーンショットの撮り方・その1

- $\bullet$  Windows + Shift + S
	- Windowsキー, Shiftキーを先に押し下げた状態にし, 最後にSキーを押す.
- 左手だけで完結する.
- どのウィンドウ(あるいは領域)を保存するか決定しやすい.
- うまく起動しない場合がある.

#### **Windows+Shift+S(1)**

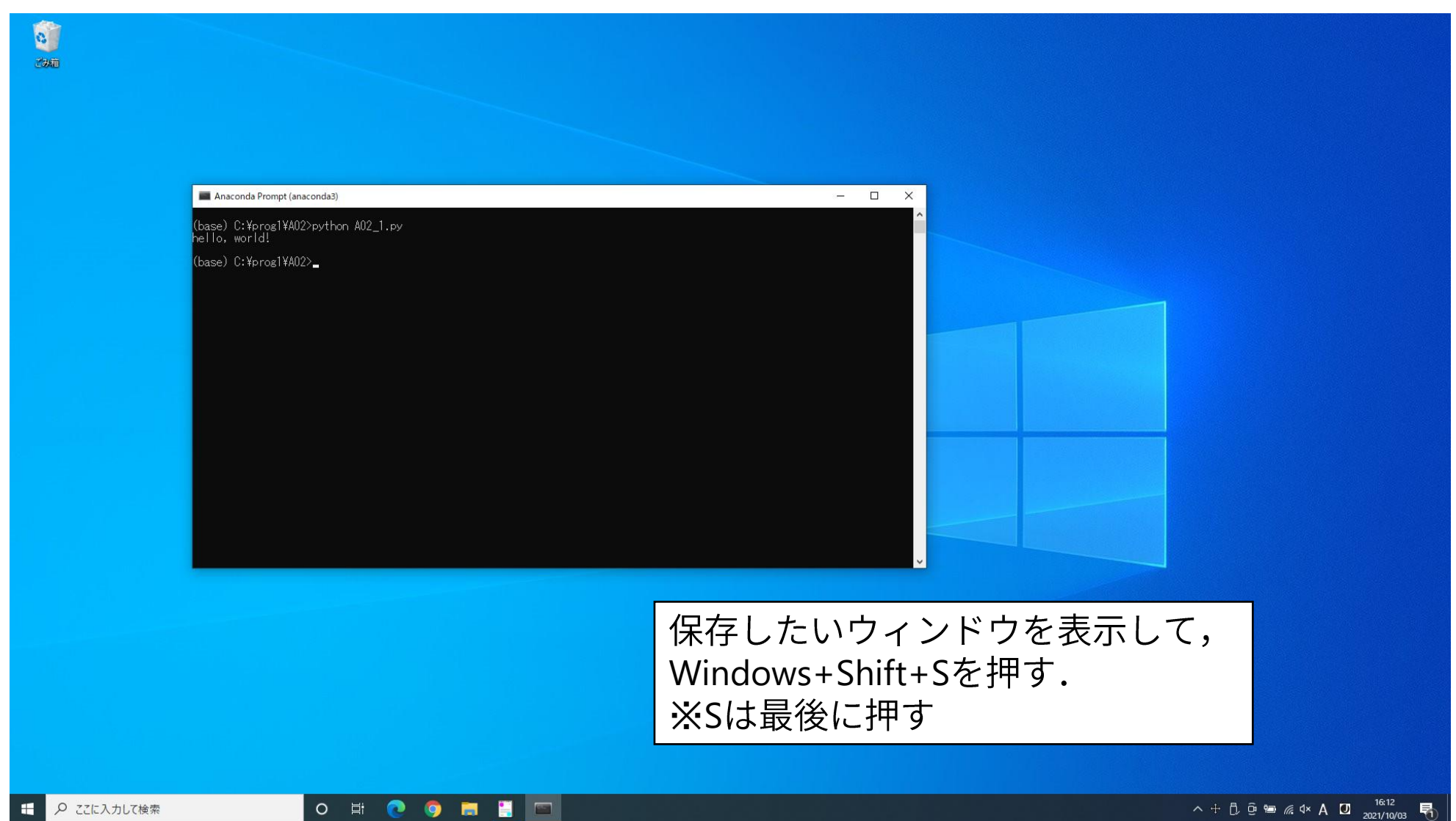

#### **Windows+Shift+S(2)**

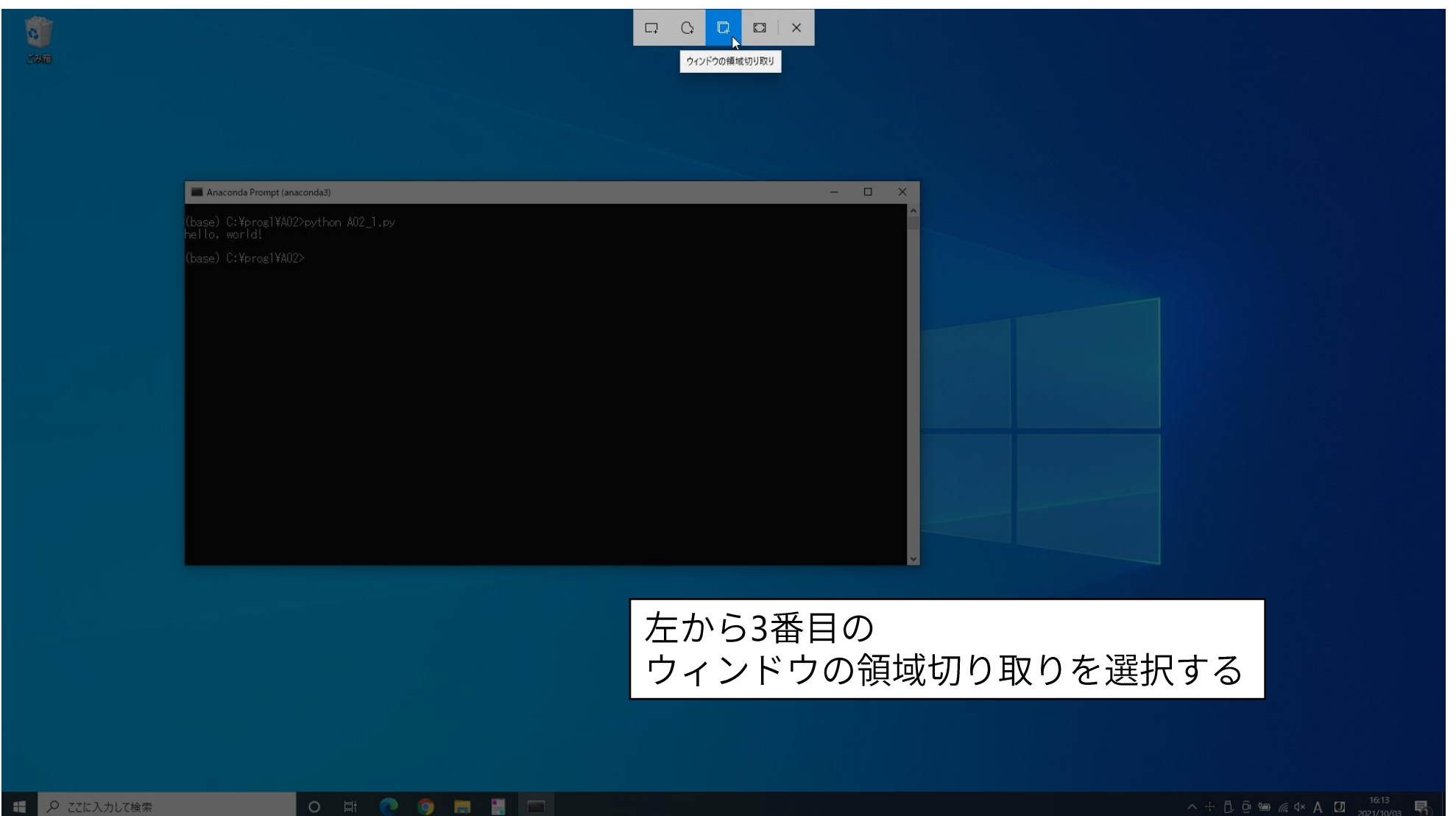

#### **Windows+Shift+S(3)**

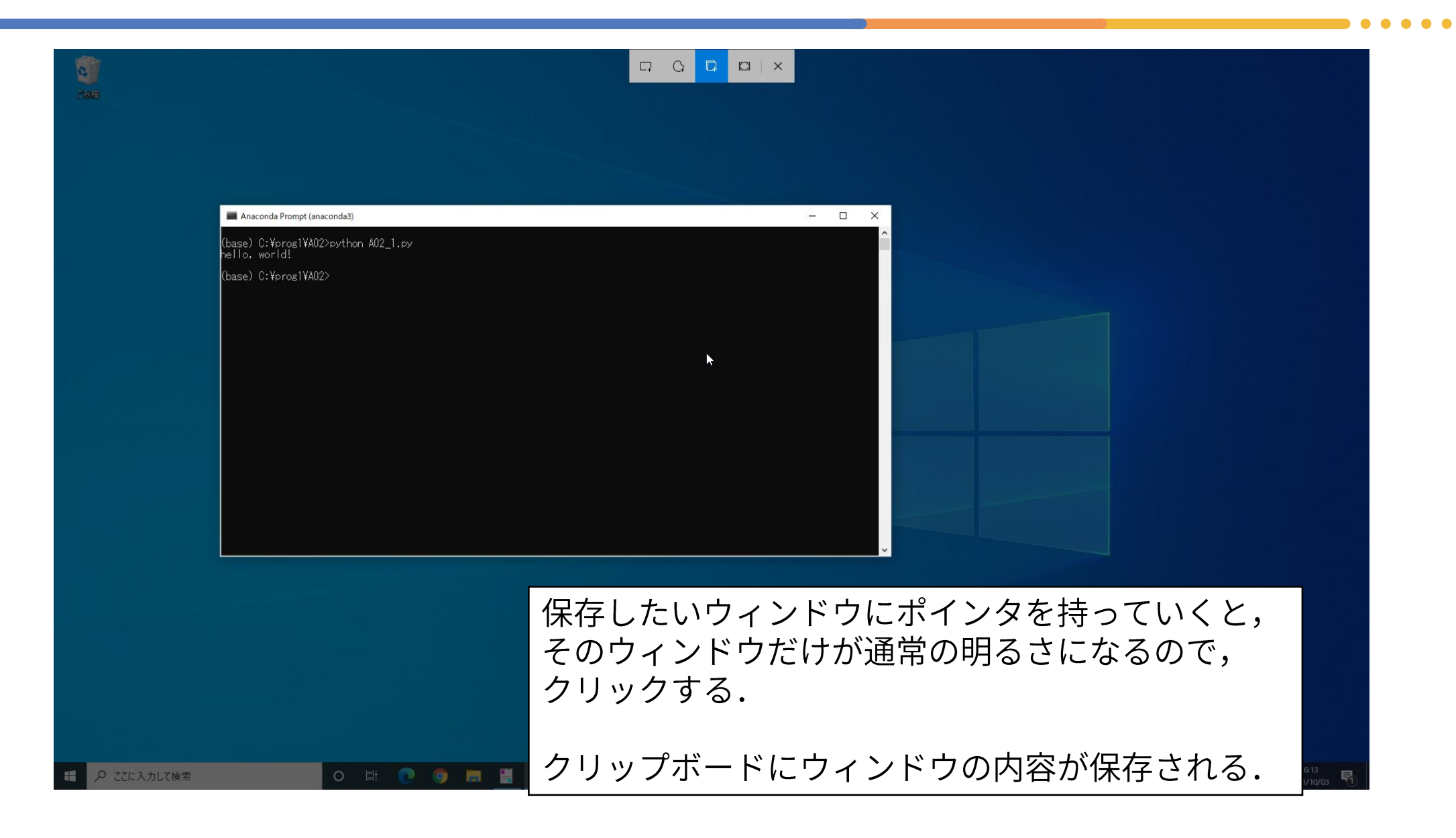

#### スクリーンショットの撮り方・その2

- Alt + PrintScreen
	- Altキーを先に押し下げた状態にし, 後にPrintScreenキーを押す.
	- PrintScreenだけだと, 全画面のスクリーンショットとなる.
- 伝統的な方法で安定している.
- 対象となるウィンドウをあらかじめ選択してアクティブにしておく 必要がある.

#### **Alt+PrintScreen(1)**

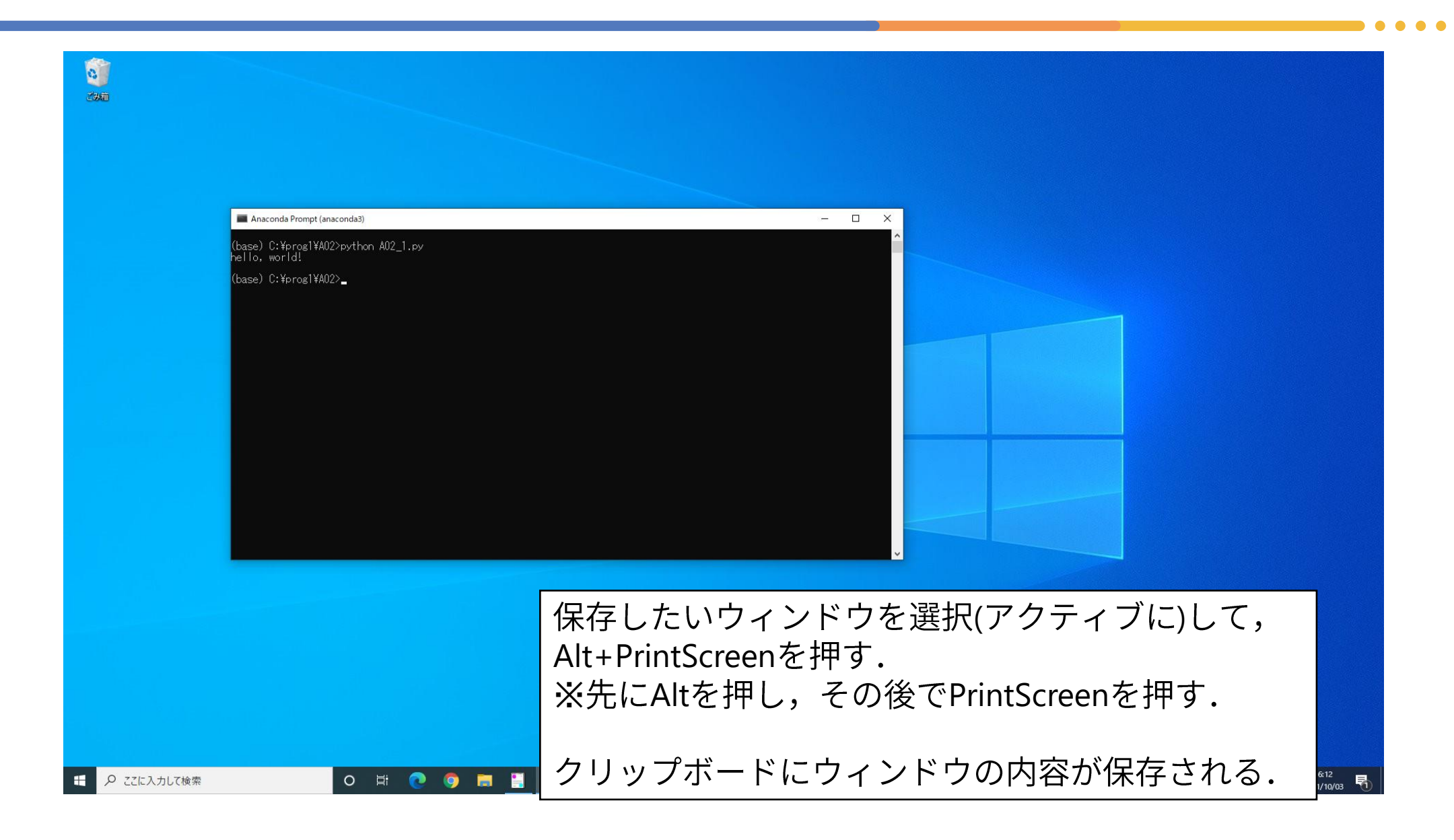

### クリップボードの画像を保存

- Win+Shift+S,Alt+PrintScreenとも,保存したいウィンドウの画像が クリップボードに入った状態になるだけである.
- ペイントなどの画像処理ソフトウェアを起動して, クリップボード の画像をペーストし、ファイルとして保存する必要がある.
- ファイル形式はPNG形式を使用する.
	- 提出システムでPNG形式を指定するため.

#### クリップボードの画像の保存(1)

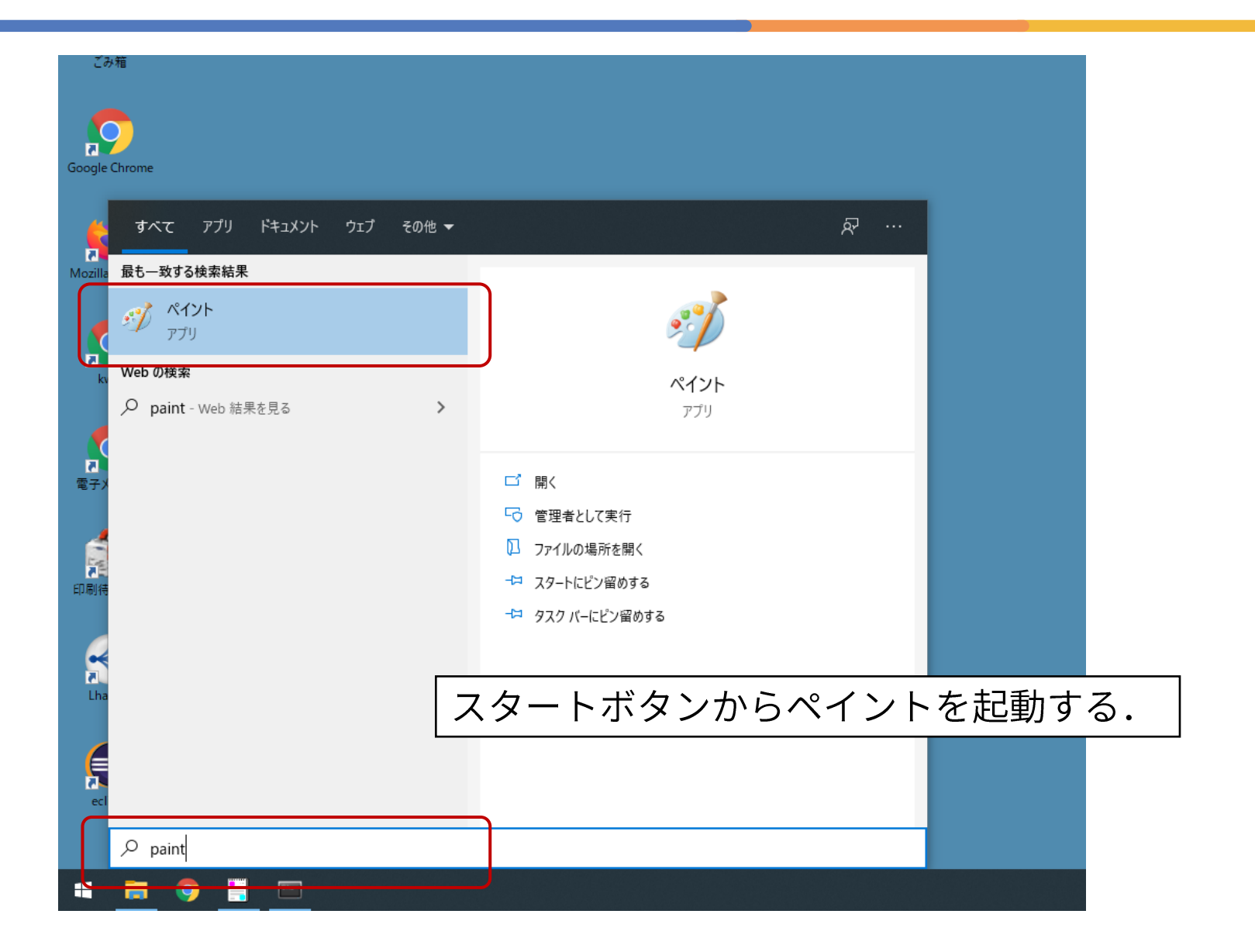

### クリップボードの画像の保存(2)

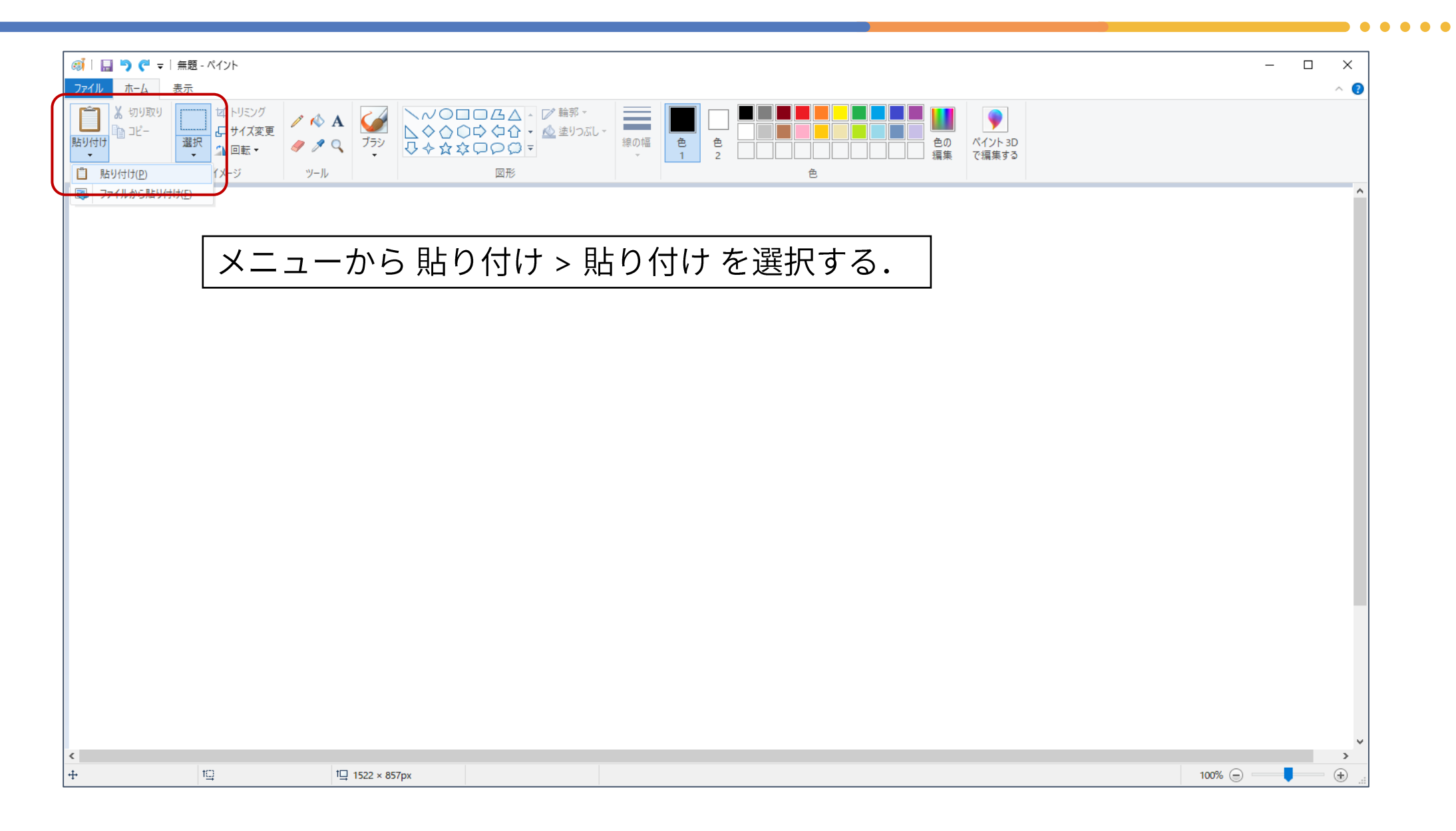

# **(3)**

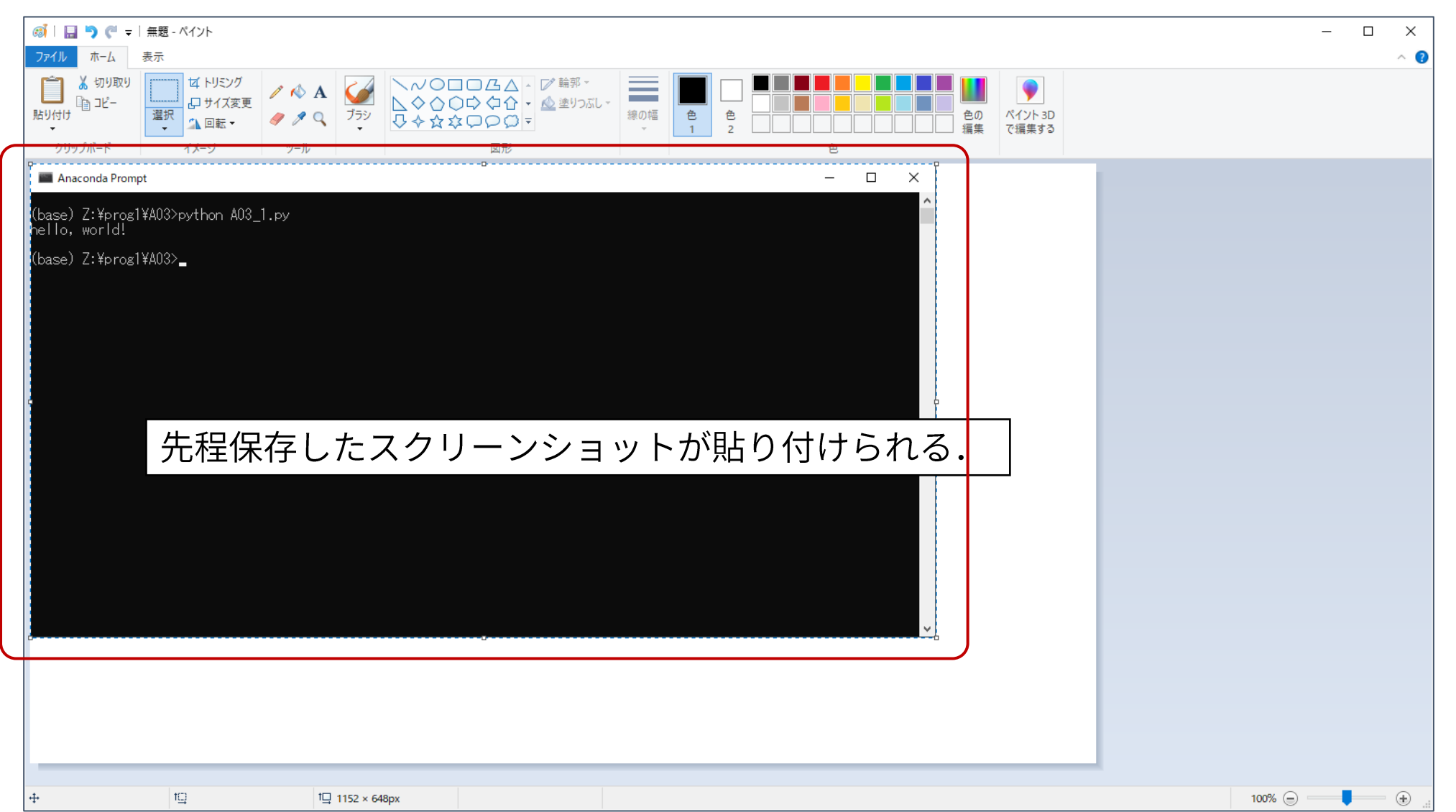

### クリップボードの画像の保存(4)

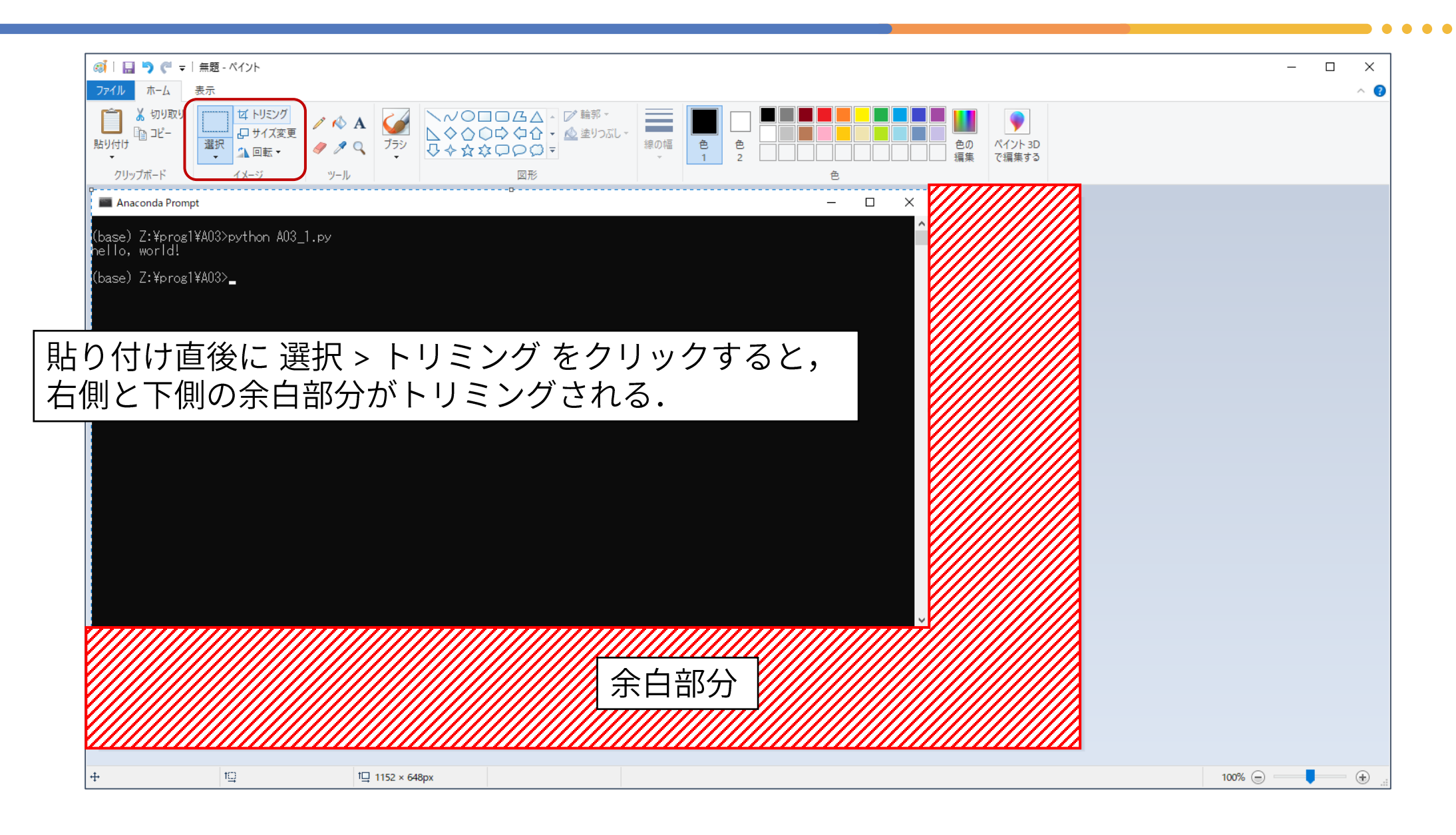

## **(5)**

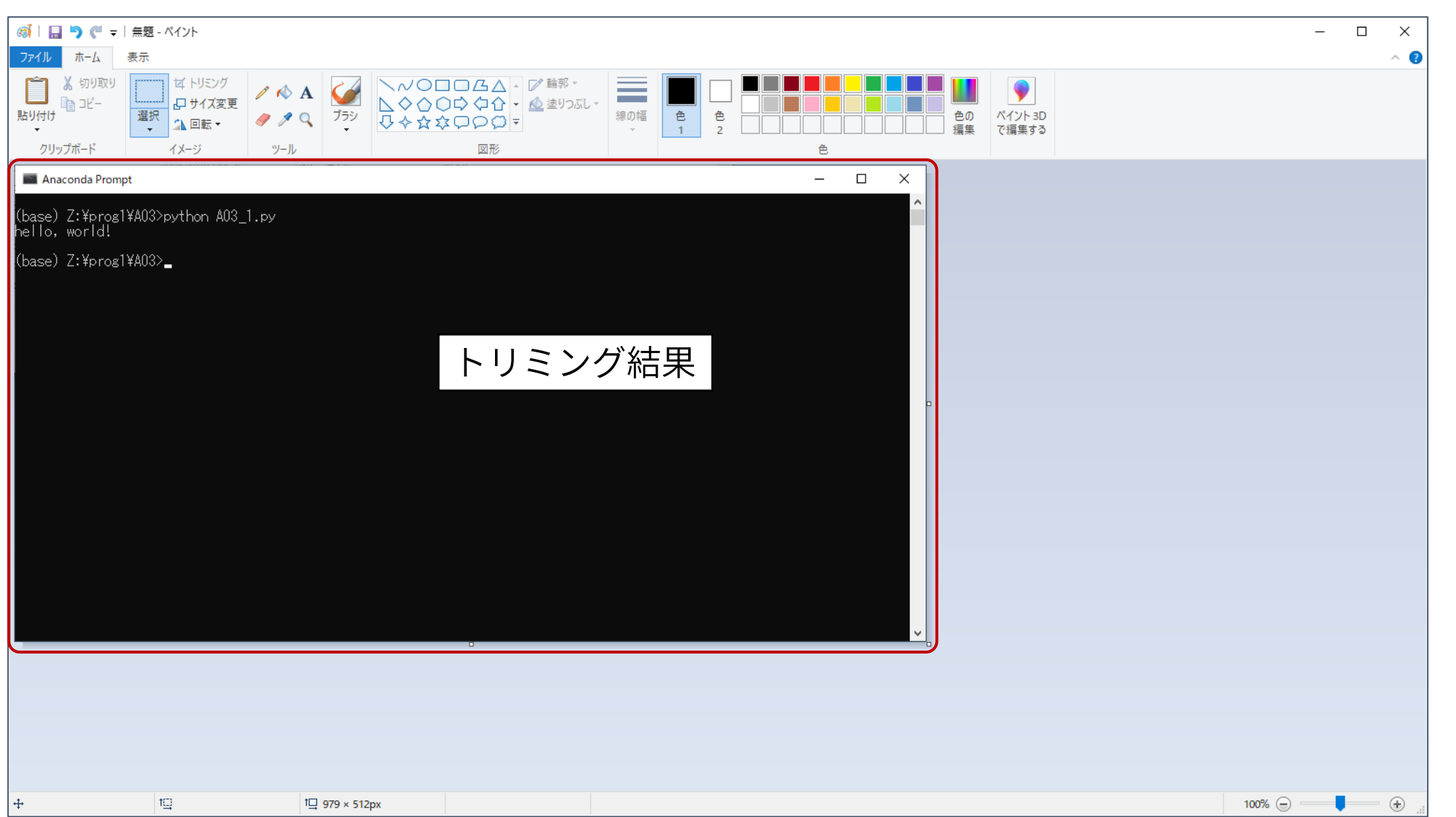

### **(6)**

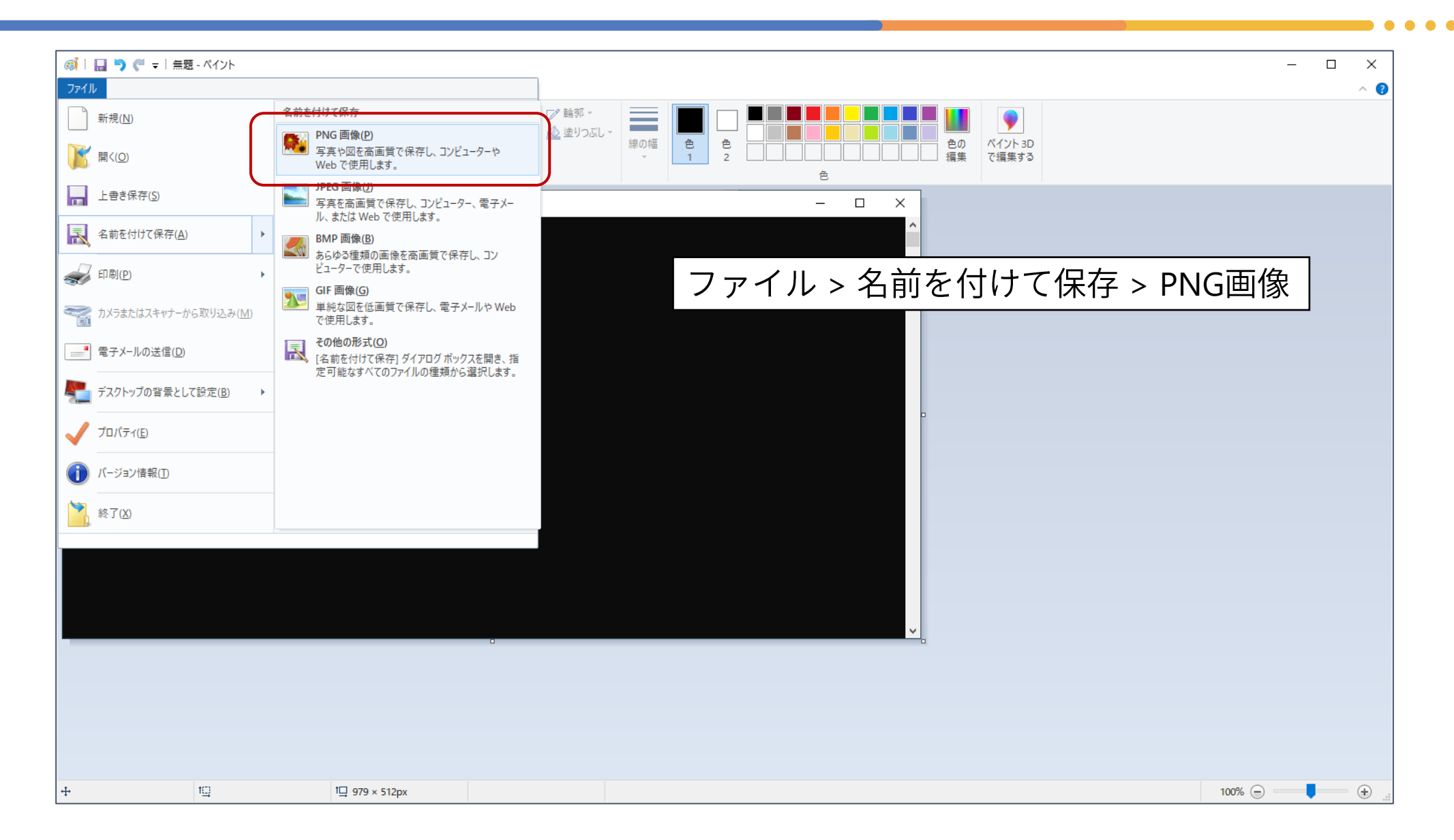

クリップボードの画像の保存(7)

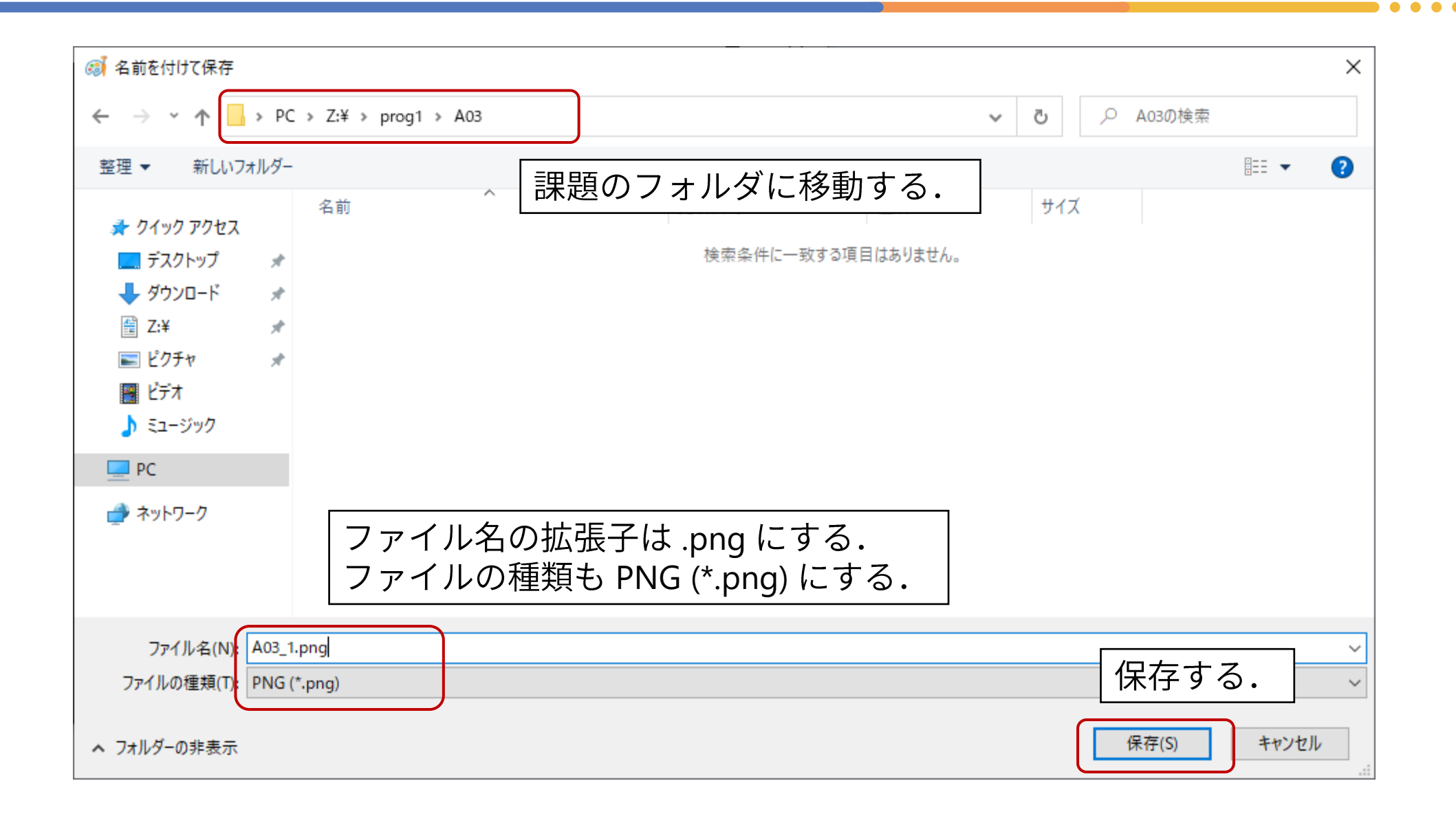

### **(8)**

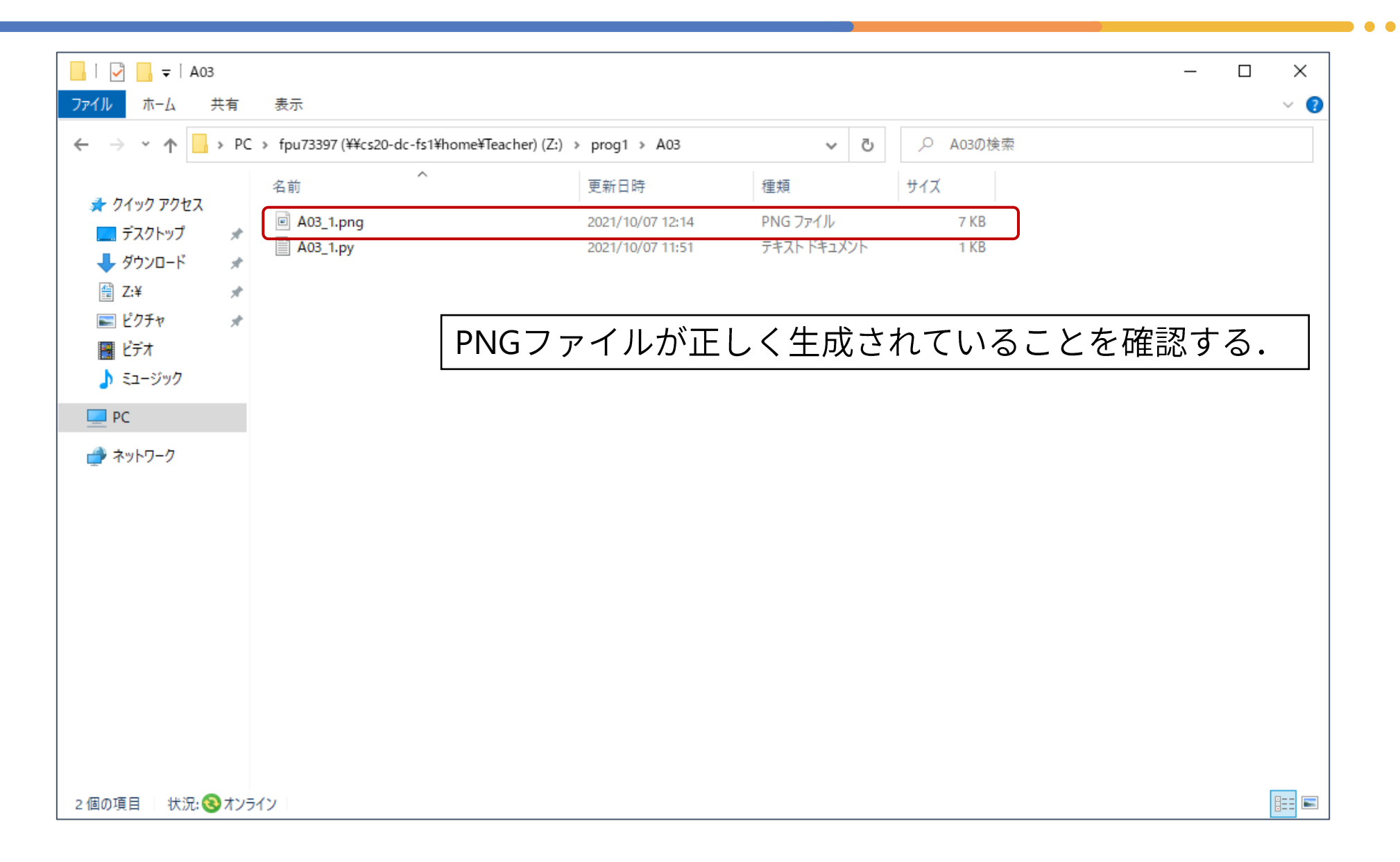